## Joanna Pasek

Zawiera CD

# **WIZUALIZACJE** ARCHITEKTONICZNE

3ds Max 2013 3ds Max Design 2013

Szkoła efektu

## Projektuj domy **z 3DS MAX DESIGN 2013!**

- · Jak skonfigurować program 3ds Max (Design) 2013 i zacząć się nim posługiwać?
- · Jak zaprojektować właściwe bryły i utworzyć potrzebne obiekty?
- · Jak dobrać materiały i tekstury, by model architektoniczny byt możliwie najbardziej realistyczny?

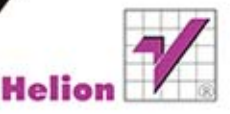

Wszelkie prawa zastrzeżone. Nieautoryzowane rozpowszechnianie całości lub fragmentu niniejszej publikacji w jakiejkolwiek postaci jest zabronione. Wykonywanie kopii metodą kserograficzną, fotograficzną, a także kopiowanie książki na nośniku filmowym, magnetycznym lub innym powoduje naruszenie praw autorskich niniejszej publikacji.

Wszystkie znaki występujące w tekście są zastrzeżonymi znakami firmowymi bądź towarowymi ich właścicieli.

Autor oraz Wydawnictwo HELION dołożyli wszelkich starań, by zawarte w tej książce informacje były kompletne i rzetelne. Nie biorą jednak żadnej odpowiedzialności ani za ich wykorzystanie, ani za związane z tym ewentualne naruszenie praw patentowych lub autorskich. Autor oraz Wydawnictwo HELION nie ponoszą również żadnej odpowiedzialności za ewentualne szkody wynikłe z wykorzystania informacji zawartych w książce.

Redaktor prowadzący: Ewelina Burska Projekt okładki: Studio Gravite/Olsztyn Obarek, Pokoński, Pazdrijowski, Zaprucki Skład: Marcin Chłąd

Materiały graficzne na okładce zostały wykorzystane za zgodą Shutterstock.

Wydawnictwo HELION ul. Kościuszki 1c, 44-100 GLIWICE tel. 32 231 22 19, 32 230 98 63 e-mail: *helion@helion.pl*  WWW: *http://helion.pl* (księgarnia internetowa, katalog książek)

Drogi Czytelniku! Jeżeli chcesz ocenić tę książkę, zajrzyj pod adres *http://helion.pl/user/opinie/wizuae* Możesz tam wpisać swoje uwagi, spostrzeżenia, recenzję.

ISBN: 978-83-246-8101-3

Copyright © Helion 2014

Printed in Poland.

- [Kup książkę](http://helion.pl/rf/wizuae)
- 
- Oceń książkę • Oceń książkę
- 
- [Księgarnia internetowa](http://ebookpoint.pl/r/4CAKF)<br>• Lubię to! » Nasza społeczność • Lubię to! » Nasza społeczność

# Spis treści

#### Wstęp 7

#### **Rozdział 1.** Podstawy 11

- Interfejs programu 12
- Jednostki i siatka konstrukcyjna 21
- Tworzenie obiektów i tryby wyświetlania 27
	- Zaznaczanie obiektów 32
	- Nawigacja w oknach widokowych 38
	- Zapisywanie plików i kopie zapasowe 40

#### **Rozdział 2.** Splajny, bryły i precyzyjne transformacje 45

- Tworzenie splajnów 47
- Kopiowanie i precyzyjne przemieszczanie obiektów 49
	- Edycja wierzchołków kształtu 53
	- Łączenie splajnów i nadawanie grubości 57
	- Tworzenie i wyrównywanie obiektów (Align) 61
		- Precyzyjne obracanie 64
		- Modyfikatory i gęstość siatki 67
			- Skalowanie i grupowanie 70
				- Pojemniki 72

#### **Rozdział 3.** Modelowanie 79

- Kształty parametryczne 80
- Wytłaczanie prostoliniowe (Extrude) 85
- Tworzenie brył obrotowych (Lathe) 88
	- Szeregi obiektów (Array) 92
	- Modelowanie siatkowe 96
- Importowanie obiektów i odbicia lustrzane (Mirror) 103
	- Wytłaczanie po ścieżce (Sweep) 105
		- Wytłaczanie po ścieżce (Loft) 108
			- Deformacja skali (Loft) 112
			- Zmiana przekroju (Loft) 115
	- Schody. Przypisywanie materiałów 119
		- Schody. Animacja stopnia 122
- Narzędzia Snapshot i Spacing Tool oraz zamrażanie i ukrywanie obiektów 126

#### **Rozdział 4.** Modelowanie bryły budynku 133

- Dostosowanie interfejsu 134
- Import danych w formacie DWG/DXF 135
	- Dołączanie plików DWG lub DXF 143
		- Obraz tła 146
		- Warstwy 149
- Przerysowywanie rzutu i tworzenie własnych siatek konstrukcyjnych (Grid) 155
	- Wytłaczanie ścian i podłóg 161
		- Okna i drzwi 166
		- Narzędzie ProBoolean 171
	- Konstrukcja dachu, przeszklenia i modyfikator Lattice 177
		- Obiekt złożony ShapeMerge 182
			- Obiekt Terrain 189

#### **Rozdział 5.** Ustawienie widoku 195

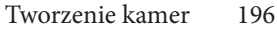

- Camera Match. Dopasowanie kamery 203
	- Obiekt Camera 206
	- Animacja kamery 211
		- Ruch po ścieżce 215
	- Renderowanie podglądu animacji 219

#### **Rozdział 6.** Materiały 223

- Wybór algorytmu renderującego 226
	- Przypisywanie materiałów 230
	- Materiał Multi/Sub-Object 240
		- Tekstury 247
		- Kanały mapowania 255
		- Obiekty parawanowe 263
- Samoświecenie i ograniczanie wpływu oświetlenia (Exclude/Include) 268
	- Materiały Arch & Design 272
		- Mapa Cutout 276
		- Matte/Shadow 279
	- Matte/Shadow/Reflection 281
		- Materiały Autodesk 283

#### **Rozdział 7.** Światła i rendering 289

- Światło Daylight 290
- Światła Photometric 299
	- Cienie 308
	- Rendering obrazu 313
		- Iray 317
- Rendering animacji 320

#### Dodatek A 329

Skorowidz 333

# Światła i rendering

7. 1999<br>1990 - Jan Jan 1990<br>1990 - Jan 1990 - Jan 1990 - Jan 1990 - Jan 1990 - Jan 1990 - Jan 1990 - Jan 1990 - Jan 1990 - Jan 1990 - Jan

289

W tym rozdziale:

Światło Daylight \* Światła Photometric \* Cienie

Rendering obrazu  $*$  Iray  $*$  Rendering animacji

State ward dzienne najłatwiej jest uzyskać, tworząc w scenie system *Daylight.*<br>Stem ten pozwala zróżnicować światło słoneczne w zależności od orientach budynku względem stron świata, pory dnia i roku, szerokości geografic wiatło dzienne najłatwiej jest uzyskać, tworząc w scenie system *Daylight*. System ten pozwala zróżnicować światło słoneczne w zależności od orientacji budynku względem stron świata, pory dnia i roku, szerokości geograficznej, renderowanych z użyciem mental raya, jak i renderera Scanline, lecz lepsze efekty uzyskuje się w tym pierwszym przypadku.

## Światło Daylight

- 1. Otwórz ostatni plik z poprzedniego rozdziału, z zamodelowanym budynkiem i przypisanymi materiałami. Możesz skorzystać z pliku *widok02.max* z załączonej płyty.
- 2. Uaktywnij warstwę, na której chcesz utworzyć oświetlenie. Użyj warstwy przeznaczonej dla obiektów pomocniczych lub utwórz nową warstwę o nazwie *światła*.
- 3. Przejdź do zakładki *Systems* w panelu *Create* i wciśnij przycisk *Daylight* (patrz rysunek 7.1 po lewej). W tym momencie może pojawić się okno dialogowe z pytaniem, czy Max ma automatycznie dostosować ustawienia ekspozycji do tego rodzaju oświetlenia. Ponieważ aktualnie wybranym rendererem w tej scenie jest mental ray, zostanie zaproponowane predefiniowane ustawienie ekspozycji o nazwie *mr Photographic Exposure Control*, jak na rysunku 7.1 po prawej (kiedy wybrany jest renderer *Scanline*, Max proponuje ekspozycję logarytmiczną — *Logarythmic Exposure Control*). Kliknij przycisk *Yes*, by zezwolić na zmianę ekspozycji.

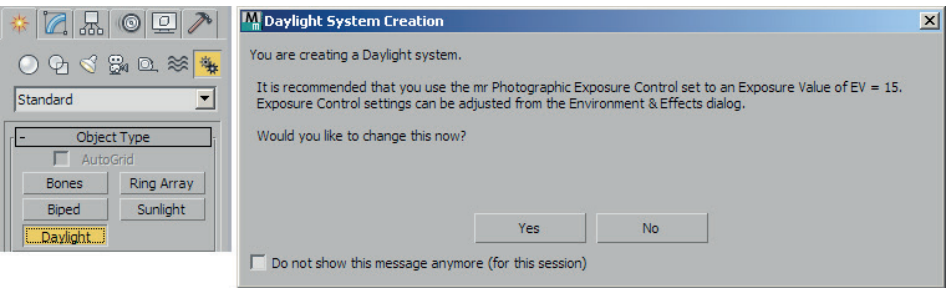

#### Rysunek 7.1.

Tworzenie systemu Daylight i zmiana ekspozycji

4. Przeciągnij myszą w oknie *Top*, rysując w nim różę wiatrów, a potem kliknij, by zatwierdzić położenie reflektora (patrz rysunek 7.2 po lewej). "Uwiązany" do środka róży reflektor, dobrze widoczny w oknach *Left* i *Front*, symbolizuje słońce (patrz rysunek 7.2 po prawej). W chwili tworzenia systemu *Daylight* w panelu *Create* można od razu ustalić datę, godzinę i położenie geograficzne, my jednak zajmiemy się tym nieco później.

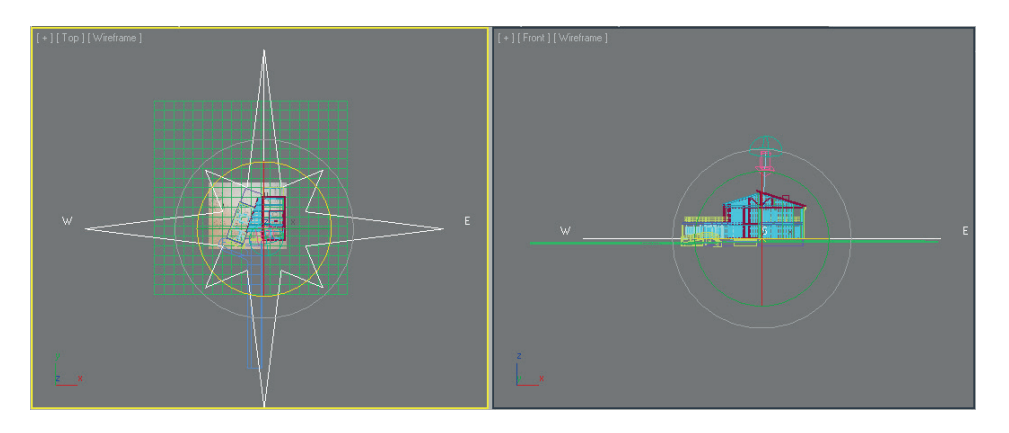

#### Rysunek 7.2.

System Daylight w oknach widokowych

5. Lokalizacja systemu *Daylight* w scenie nie jest ważna, lecz orientacja — tak. Zaznacz kliknięciem różę wiatrów (nie reflektor!). Obiekt ten nosi nazwę *Compass001*. Wybierz narzędzie obrotu (*E*) i obróć różę w oknie *Top*, ustawiając kierunek północny (oznaczony literką *N*) względem zamodelowanego budynku (patrz rysunek 7.3). Jeśli róża wiatrów jest za duża w stosunku do okna widokowego, wyreguluj rozmiar ikony za pomocą parametru *Radius* dostępnego w panelu *Modify*.

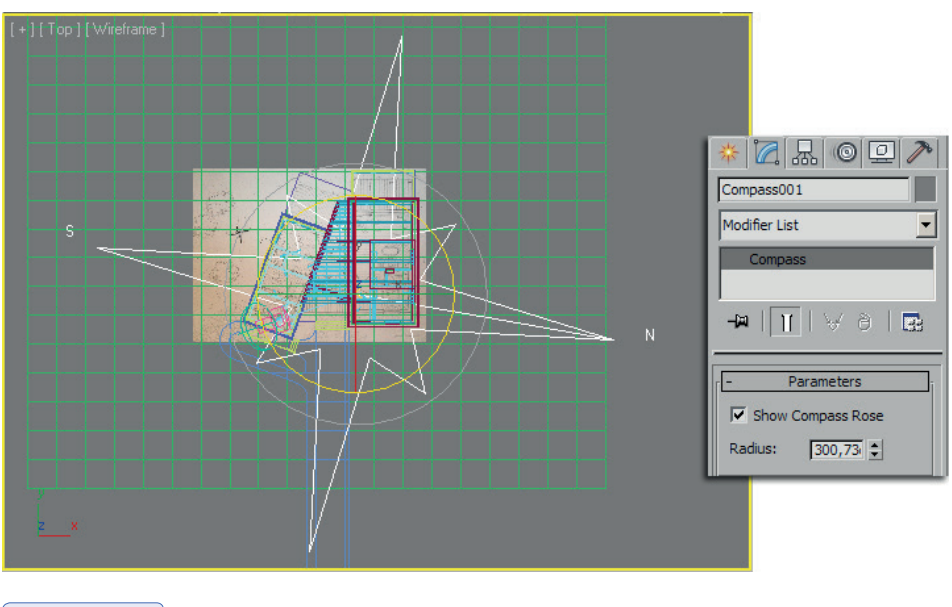

Rysunek 7.3.

Ustalanie kierunków geograficznych

6. Zaznacz z kolei reflektor-słońce. Przejdź do panelu *Modify* i wciśnij przycisk *Setup* w rolecie *Daylight Parameters*, pozostawiając zaznaczoną opcję *Date, Time and Location* w polu *Position* (patrz rysunek 7.4).

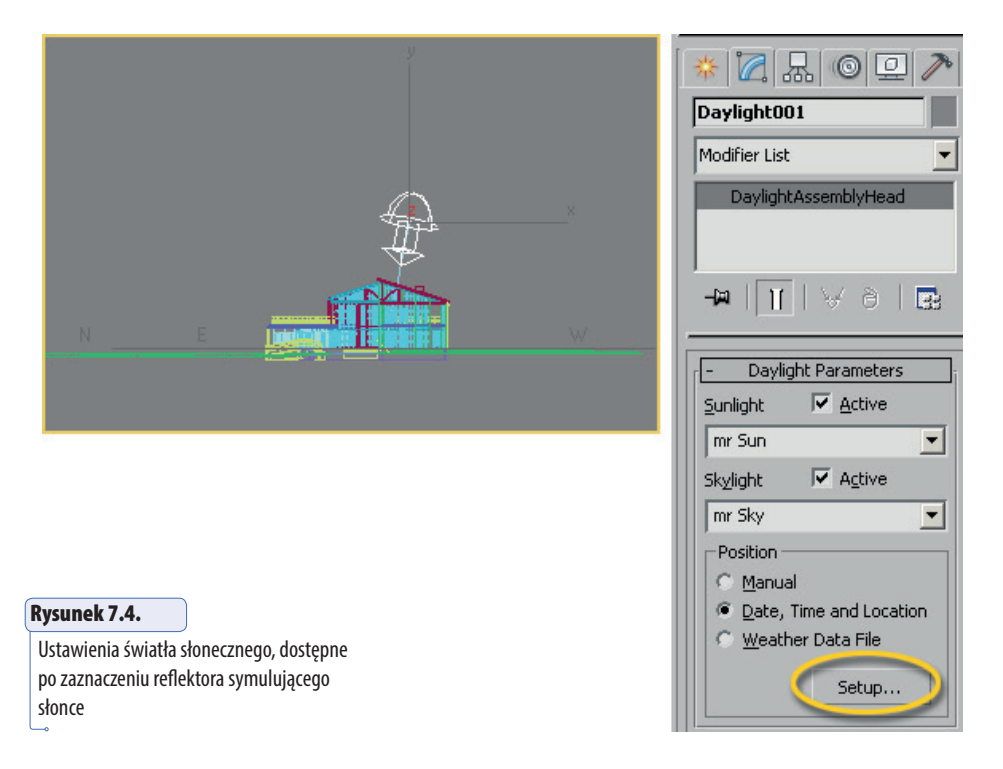

- 7. W panelu *Modify* zostaną wyświetlone parametry dotyczące ustawień czasu. W polu *Time* wpisz odpowiednią porę dnia i roku w okienkach tekstowych *Hours* (godziny), *Minutes* (minuty), *Month* (miesiąc) i *Day* (dzień miesiąca). W okienku *Time Zone* możesz podać numer strefy czasowej (patrz rysunek 7.5 po lewej). W naszym przykładzie wybrano godzinę 10 rano w połowie września, gdyż czas ten w przybliżeniu odpowiada czasowi wykonania zdjęcia użytego w tle.
- 8. Jeśli nie pamiętasz numeru strefy, kliknij przycisk *Get Location*. W kolejnym oknie wybierz Europę z rozwijanej listy i wskaż lokalizację na schematycznej mapie lub wybierz miasto z listy obok (patrz rysunek 7.5 po prawej). Zamknij okno kliknięciem *OK*. Reflektor-słońce w scenie przemieszcza się odpowiednio do ustawionego czasu i lokalizacji.
- 9. Kliknij zakładkę panelu *Modify*, by wrócić do głównych ustawień systemu *Daylight*.

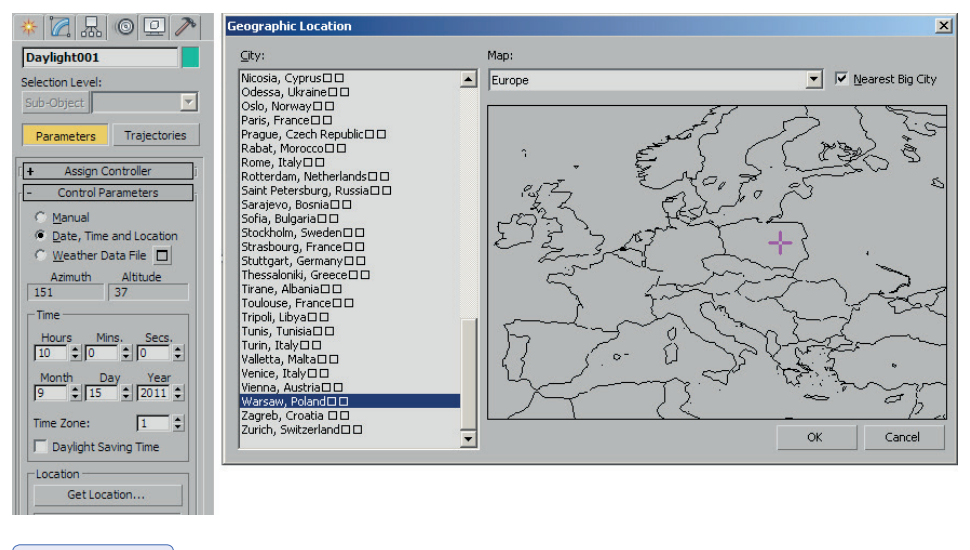

#### Rysunek 7.5.

Wybór czasu i miejsca

- 10. Zanim wykonasz próbny rendering, upewnij się, że wybrane są ustawienia renderingu odpowiednie dla scen w dziennym oświetleniu, czyli *mental.ray.daylighting* (zapisane pod ). Następnie otwórz okno *Environment and Effects* i skontroluj ustawienia dotyczące mapy tła. Jeśli wczytałeś predefiniowane ustawienie *mental.ray.daylighting*, to wraz z nim najprawdopodobniej wczytałeś też mapę *mr Physical Sky*. Kliknij przycisk *Environment Map* w rolecie *Common Parameters* i zmień mapę *mr Physical Sky* na mapę typu *Bitmap*, a następnie otwórz plik *krajobraz.tif* (patrz rysunek 7.6 u góry). Na potrzeby tego ćwiczenia to proste rozwiązanie wystarczy, choć oczywiście nic nie stoi na przeszkodzie, by skorzystać z jednej z map zaprojektowanych specjalnie dla mental raya, jak opisana w poprzednim rozdziale mapa *Environment/Background Camera Map*.
- 11. Sprawdź ustawienia dotyczące ekspozycji. W rolecie *Exposure Control* wyłącz opcję *Process Background and Environment Maps* (patrz dolna część rysunku 7.6), aby obraz tła pojawił się niezmieniony.

W tej chwili w oknie *Environment and Effects* powinny być wybrane ustawienia *mr Photographic Exposure Control* w wersji przystosowanej do scen zewnętrznych w świetle dziennym — *Outdoor Daylight* (lista *Preset* w rolecie *mr Photographic Exposure Control*). Te ustawienia na ogół dobrze się sprawdzają, lecz jeśli nie będziesz z nich zadowolony, możesz sam manipulować ekspozycją za pomocą ogólnego parametru *Exposure Value (EV)* lub za pośrednictwem zestawu szczegółowych parametrów *Photographic Exposure*, wzorowanych na parametrach aparatu fotograficznego (czas migawki, przysłona, czułość).

uwaga

Kup książką Poleón kontrole książką Poleón kontrole książką Poleón kontrole książką Poleón książką Poleón ksią

#### Rysunek 7.6.

Ustawienia dotyczące obrazu tła oraz ekspozycji w oknie Environment and Effects

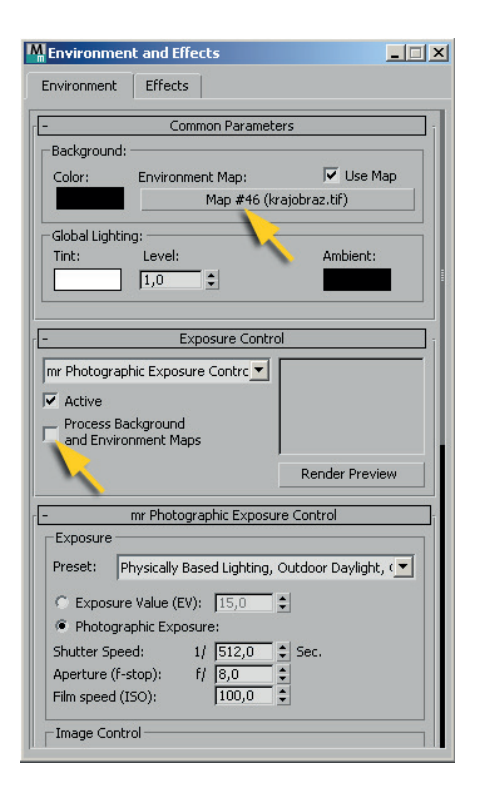

- 12. Wyrenderuj scenę na próbę. Rendering zostanie wykonany z ustawieniami domyślnymi dla mental raya: w rolecie *Daylight Parameters* z listy *Sunlight* (światło słoneczne) wybrana jest opcja *mr Sun*, a z listy *Skylight* (światło rozproszone) — opcja *mr Sky*. Zwróć uwagę, że dzięki użyciu w tej scenie materiału *Matte/Shadow/Reflection* (patrz rozdział 6.) cień budynku pojawia się na sfotografowanej trawie, w miejscu wskazanym strzałką na rysunku 7.7.
- 13. W tym przypadku cień na trawie wydaje się nieco zbyt mocny. W dniu wykonywania zdjęcia słońce ledwie przeświecało przez warstwę chmur, a w takich warunkach cienie są słabo widoczne. Najprostszy sposób, by wyregulować gęstość (intensywność) cieni, to zmienić rodzaj światła słonecznego w rolecie *Daylight Parameters* z *mr Sun* na *Standard*, a następnie obniżyć wartość parametru *Density* w rolecie *Shadow Parameters*. Przy domyślnej wartości *1* cienie są najgłębsze. W naszym przykładzie obniżono wartość *Dens* do *0,4* (patrz rysunek 7.8). Możliwe są też inne, bardziej subtelne zmiany: np. możesz dopasować koloryt światła do kolorytu nieba z fotografii w tle albo zwiększyć zamglenie. System *Daylight* oferuje wiele parametrów, które warto wypróbować w wolnej chwili, gdyż dla architekta jest to jedno z podstawowych narzędzi.

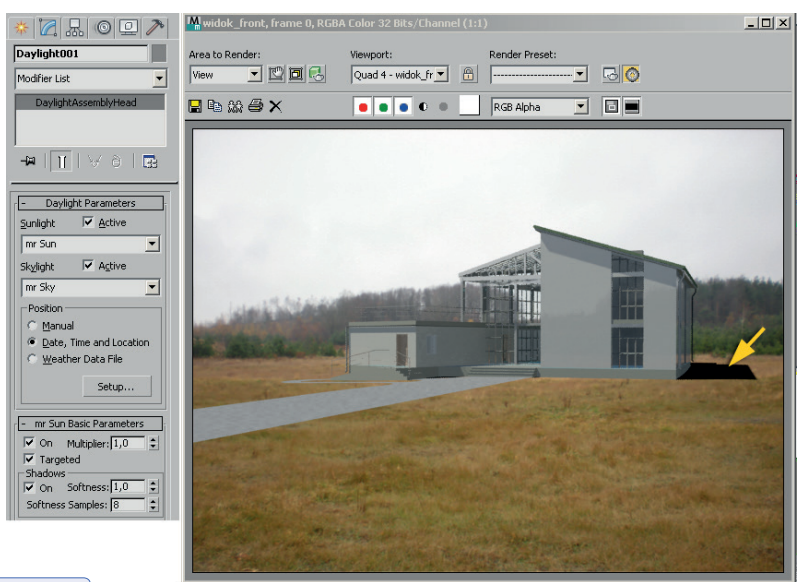

#### Rysunek 7.7.

Scena renderowana z użyciem domyślnych ustawień systemu Daylight przeznaczonych dla mental raya: mr Sun i mr Sky

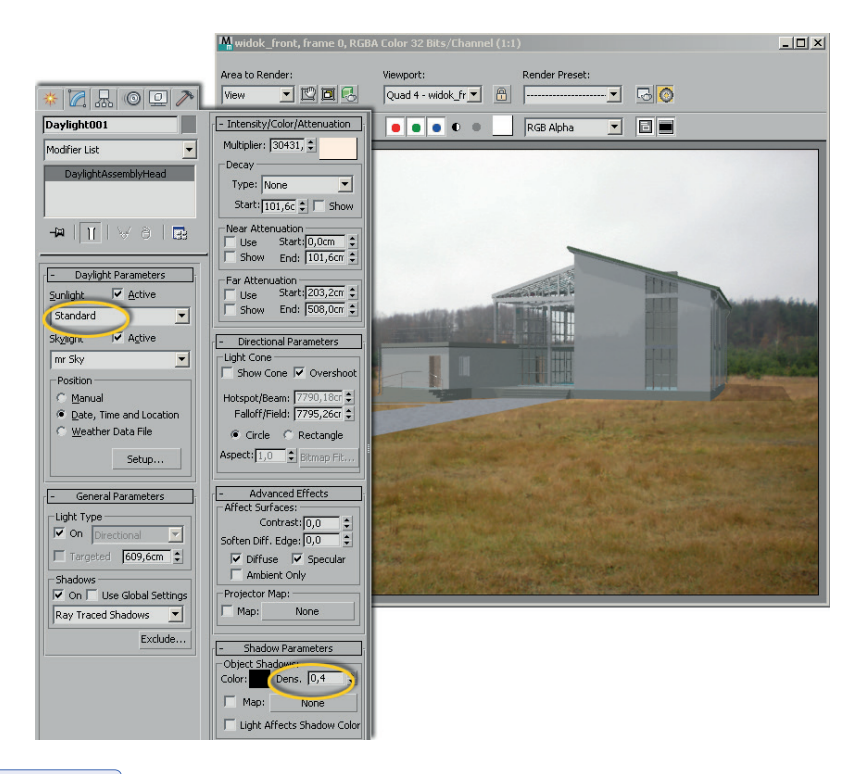

#### Rysunek 7.8.

Światło słoneczne typu Standard pozwala wyregulować gęstość cienia (Density)

# uwaga

Zauważ, że zestaw rolet dostępny w panelu *Modify* dla systemu *Daylight* zmienia się, gdy dokonasz zmian na listach *Sunlight* oraz *Skylight* w rolecie *Daylight Parameters*. Poszczególne rodzaje światła słonecznego (*Sunlight*) i poszczególne rodzaje światła rozproszonego (*Skylight*) maja swoje własne, charakterystyczne parametry. Jak zwykle w Maksie nowsze i bardziej zaawansowane rozwiązania — jak *mr Sun* — dają bardziej realistyczne rezultaty, lecz zarazem udostępniają mniej parametrów do edycji.

# uwaga

Możesz korzystać tylko z wybranych komponentów systemu oświetleniowego *Daylight*, np. wyłącznie ze światła słonecznego (*Sunlight*) albo tylko ze światła rozproszonego (*Skylight*). Rysunek 7.9 przedstawia naszą przykładową scenę renderowaną po wyłączeniu obu rodzajów światła (A), renderowaną tylko w świetle rozproszonym (B), tylko w świetle słonecznym (C) i z użyciem obu rodzajów światła (D).

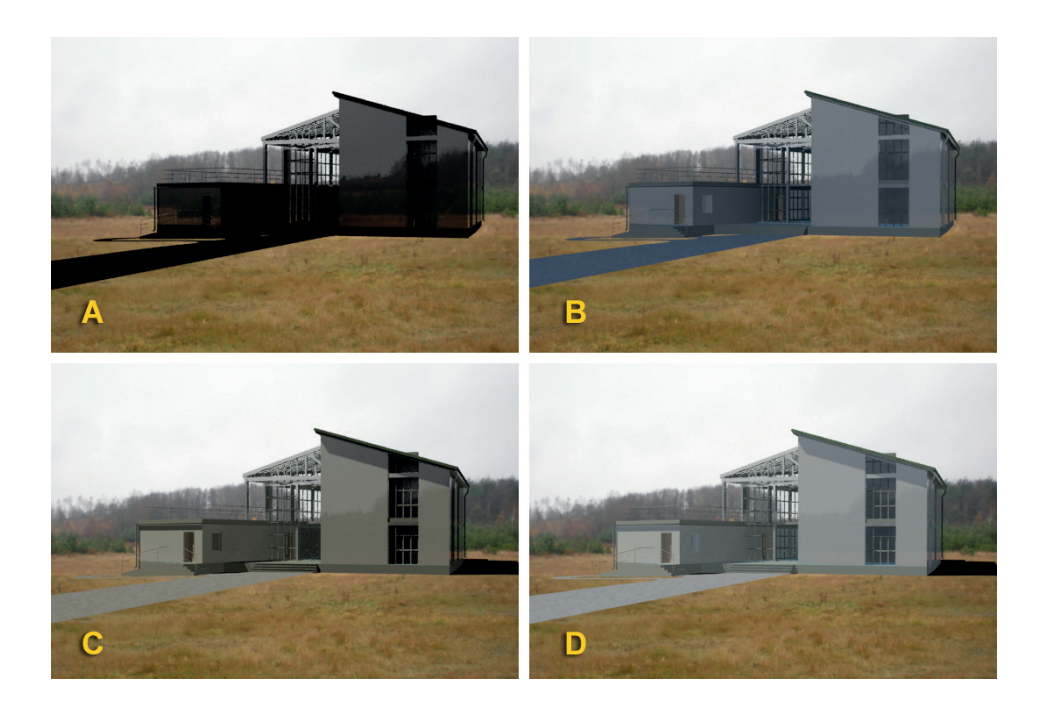

#### Rysunek 7.9.

Ta sama scena renderowana z różnymi ustawieniami w rolecie Daylight Parameters. A: <No Sunlight>, <No Skylight>, B: <No Sunlight>, mr Sky, C: mr Sun, <No Skylight>, D: mr Sun, mr Sky

14. W tym ćwiczeniu renderowaliśmy nasz domek z mapą bitową *krajobraz.tif* w tle. W przypadku gdybyś nie miał przygotowanej mapy tła, możesz skorzystać z mapy *mr Physical Sky*, przeznaczonej do współpracy z systemem *Daylight*. Mapa ta tworzy w tle sceny

umowny pejzaż. Zabarwienie nieba będzie zgodne z wybraną porą dnia i roku, a niedostatek szczegółów w obszarze gruntu możesz uzupełnić później, edytując renderowany obraz w przeznaczonym do tego programie, jak np. Photoshop. (Poza tym w wielu architektonicznych prezentacjach problem gruntu w ogóle nie wystąpi, gdyż otoczenie budynku może być całkowicie zagospodarowane i pokryte nawierzchniami zamodelowanymi w Maksie). Aby użyć mapy *mr Physical Sky*, wykonaj następujące czynności:

15. Jeśli do tej pory w Twojej scenie nie było obrazu tła, to po prostu rozwiń listę *Skylight* w rolecie *Daylight Parameters* i wybierz z niej opcję *mr Sky*. W wyświetlonym okienku zaakceptuj wprowadzenie mapy (patrz rysunek 7.10 po lewej).

lub

Jeśli chcesz zastąpić mapą *mr Physical Sky* wcześniejszy obraz tła, otwórz okno *Environment and Effects*, kliknij przycisk *Environment Map*, po czym wybierz mapę *mr Physical Sky* z okna przeglądarki (znajdziesz ją w sekcji *mental ray*). Środkowa część rysunku 7.10 przedstawia nasz budynek na tle mapy *mr Physical Sky* z domyślnymi ustawieniami.

16. W razie potrzeby edytuj ustawienia mapy w roletach *mr Sky Parameters* oraz *mr Sky Advanced Parameters*. Obie te rolety są dostępne w panelu *Modify*, gdy obiekt *Daylight001* jest zaznaczony (patrz rysunek 7.10 po prawej). Gdybyś chciał zmienić kolor gruntu z szarego na zielony, posłuż się próbką koloru *Ground Color*. A gdybyś musiał opuścić linię horyzontu, użyj parametru *Horizon: Height*. Mapa *mr Physical Sky* ustala horyzont na właściwej wysokości, zgodnie z ustawieniem kamery. Czasem jednak lepiej jest powiększyć nieco obszar nieba, by obiekty pierwszoplanowe łatwiej mogły przesłonić to niezbyt atrakcyjnie wyglądające pustkowie.

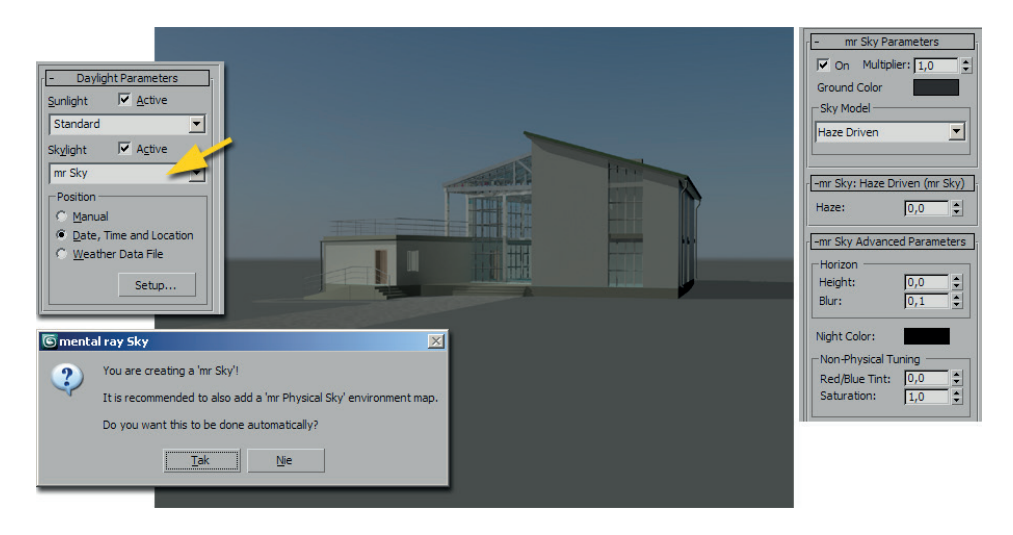

#### Rysunek 7.10.

Mapa mr Physical Sky z domyślnymi ustawieniami

- 17. Aby renderować scenę ze światłem *Daylight* za pomocą algorytmu Scanline, musisz sam dostosować ekspozycję — Max nie zmienia jej automatycznie po zmianie renderera. Kliknij ikonę *Render Preset Slot A*  $\Diamond$ <sub>?</sub> (patrz ćwiczenie "Wybór algorytmu renderującego" z rozdziału 6.), a potem wybierz polecenie *Rendering/Environment* albo *Rendering/Exposure Control*. W obu przypadkach pojawi się to samo okno dialogowe — *Environment and Effects*.
- 18. Wybierz opcję *Logarythmic Exposure Control* z rozwijanej listy w rolecie *Exposure Control*. Sprawdź, czy wyłączona jest opcja *Process Background and Environment Maps*. Sprawdź też, czy w poniższej rolecie jest włączona opcja *Exterior daylight* (patrz rysunek 7.11 po lewej).

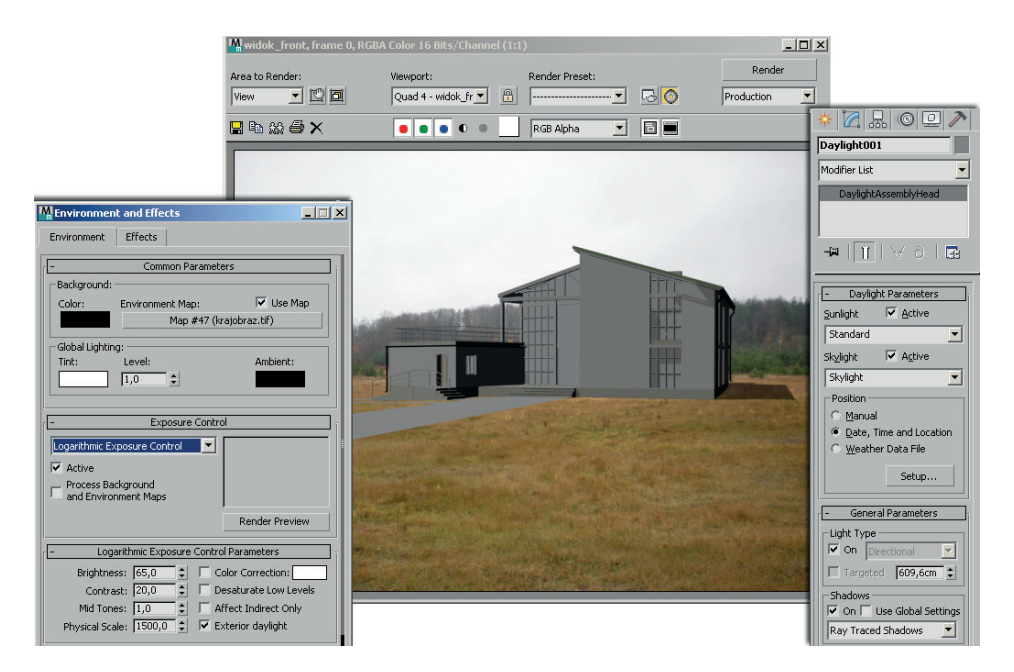

#### Rysunek 7.11.

Użycie systemu Daylight z rendererem Scanline

- 19. W rolecie *Daylight Parameters* wybierz ustawienia odpowiednie dla algorytmu Scanline: światło słoneczne *Standard* i światło rozproszone *Skylight* (patrz rysunek 7.11 po prawej).
- 20. Wyrenderuj widok z kamery (*Shift+Q*). Światło nadal pada z właściwego kierunku, lecz nie jest już tak miękkie i realistyczne. Jeśli jednak planujesz renderować dłuższy film, w którym widz ogląda budynek z wszystkich stron, to takie rozwiązanie może okazać się lepsze.

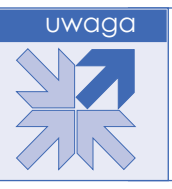

Ta przykładowa scena może być renderowana za pomocą algorytmu Scanline, ponieważ do budynku przypisano materiały Autodesku. Sceny, w których występują materiały *Arch & Design*, muszą być renderowane za pomocą mental raya (więcej informacji w rozdziale 6.).

## Skorowidz

#### 3ds Max instalacia, 12 interfejs, 7, 12, 14, 15, 16, 134

#### **A**

Adobe Illustrator, 142 akceleracja sprzętowa grafiki, 13, 19 animacja, 62, 123, 210 kamery, *Patrz:* kamera animacja klucz, 124, 212 krzywe, 124 liniowa, 124, 125 montaż, 322, 323, 324 optymalizacja, 210 postaci, 124 renderowanie, 219 świateł, 220 zrzut trójwymiarowy, 122 Array, 91, 92, 93, 121 parametry, 95 AutoCAD, 135, 136 AutoCAD Revit Architecture, 32 Autodesk Material Library, 284

#### **B**

bitmapa, 24 bryła emitująca światło, 311 geometryczna, 46 obrotowa, 87, 88, 89

#### **C**

Camera Match, 19, 202, 205, 206 Chamfer, *Patrz:* narożnik fazowanie

cień, 152, 268, 269, 294, 307 mapowany, 307, 308, 309, 310 raytracing, 308, 309, 310 Civil View, 7 CorelDraw, 142 Create Preview, 24 Customize Load Custom UI Scheme, 14 Preferences, 42 Units Setup, 22 Cylinder, *Patrz:* walec

#### **D**

dach, 166, 167 drzewo, 27 drzwi, 27 kierunek otwierania, 169 kopiowanie, 169 materiał, 168 pivot point, 169 pozycjonowanie, 167 szablon, 166 dziecko, 136

#### **E**

Edge, *Patrz:* krawędź ekran powitalny, 12 Environment Map, *Patrz:* mapa tła Expert Mode, *Patrz:* tryb ekspercki

#### **F**

Face, *Patrz:* płaszczyzna elementarna File, 40, 41 Fillet, *Patrz:* narożnik zaokrąglanie

format AI, 56, 142 AVI, 210, 321, 324, 325, 326 DWG, 135 dołączanie do sceny, 142, 143 DXF, 135 dołączanie do sceny, 142, 143 JPEG, 246 MAX, 145 PNG, 246, 263 SKP, 207 TIFF, 246, 263, 314, 322 fotel, 96-105 framuga, 168 Free Camera, *Patrz:* kamera swobodna fundament, 161

#### **G**

Gamma & LUT Settings Mismatch, 330 Generate Mapping Coordinates, 241 gi, 229 gizmo mapowania Planar, 250, 251, 256 modyfikatora, 68 obrotu przestrzenne, 123 skalowania, 70 transformacji, 50, 54, 98 global illumination, *Patrz:* gi Glossiness, *Patrz:* materiał szklistość Google SketchUp, 142 biblioteka, 207

Graphite Modelling Tools, 16 Grid, *Patrz:* siatka konstrukcyjna własna

#### **H**

horyzont, 199, 201

#### **I**

infrastruktura drogowa, 7 Inkscape, 142 interfejs 3ds Max, *Patrz:* 3ds Max interfejs użytkownika, *Patrz:* UI

#### **J**

jednostki metryczne, 22 ogólne, 20, 22 język skryptowy, 17

#### **K**

kafelkowanie, 247, 251 kamera, 19, 196 animowanie, 210, 211. 225 dopasowanie, 203 klucz, 212 na ścieżce, 215 nawigacja, 201 parametry, 199 statyczna, 225 swobodna, 199 z celem, 199 kanał alfa, 255, 263, 266, 267, 316 kanapa, 105-115 karta graficzna, 13 katalog materiallibraries, 12 renderoutput, 12 scenes, 12 kolor Ambient, 232 Diffuse, 232, 255 Specular, 232 kompas, 18, 25 krawędź, 97 krzesło, 48-70 krzywa aproksymacja, 59 Béziera, *Patrz:* linia Béziera gładkość, 59 kształt, 80 część wspólna, 89, 171 dodawanie, 89, 171 odejmowanie, 89 wytłaczanie prostoliniowe, 85, 118 z fazowaniem, 100 wytłaczanie po ścieżce, 104, 107

#### **L**

lampa, 115-118 Lightscape, 142 linia Béziera, 47, 80, 113 kolejność wierzchołków, 117 łamana, 48 zachowująca ciągłość, *Patrz:* splajn listwa informacyjna, 17 przypodłogowa, 235, 236, 237 lupa, 23, 24, 38 lustro, 229, 260

#### **Ł**

łuk, 80, 82

#### **M**

Manage Layers, 36 mapa bitowa, 246, 247, 261 Noise, 246, 256 parametryczna, 246, 256 Raytrace, 261 tła, 196, 293 Vertex Color, 192 mapowanie, 254 Bump, 254, 255, 274 cieniowany, 307 Cutout, 263, 276 Diffuse, 255 kanał, 255 połyskliwości, 254, 257, 259 przezroczystości, 254, 263, 265, 266, 268, 269 Reflection, 254 Specular Level, 254, 258, 259 w skali rzeczywistej, 241, 248, 253 materiał, 29, 119, 230 Arch & Design, 120, 224, 225, 272, 273, 274 Architectural, 224, 225, 231, 248, 255, 259, 262 Autodesk, 283, 284, 285 biblioteka, 230, 284 Blend, 240 cieniowanie, 232 Double Sided, 240, 267 dwustronny, 138, 240, 267 kolor, 232 kopia sprzężona, 245 kopiowanie, 245 lustro, *Patrz:* lustro maska, 240 matowy, 229

Matte/Shadow, 279 Matte/Shadow/Reflection, 278, 281 mieszanie, 240 Multi-Sub-Object, 141, 168, 239, 240, 241 połyskliwość, 232, 254 próbka, 230, 234 przypisywanie do obiektu, 234, 235, 239 Standard, 120, 224, 272 szader, *Patrz:* szader szklistość, 232 szkło, *Patrz:* szkło Top/Bottom, 240 typ, 230, 231 z mapą Vertex Color, 192 złożony, 141, 239, 240 matting, 279 Max Script, 17 menedżer warstw, *Patrz:* Manage Layers model, *Patrz też:* obiekt 3D, 12, 263 importowanie, 46, 47 mapa, 46, 49 modelowanie siatkowe, 96 modyfikator, 53, 67, 143 Bend, 67, 68 Edit Mesh, 186 Edit Poly, 186 FFD 2x2x2, 102 FFD 3×3×3, 102 Free Form Deformers, 102 klon, 70 kopia sprzężona, *Patrz:* modyfikator klon Lathe, 87, 88, 89 Lattice, 176, 177 lista, 53 Loft, 104, 108 skalowanie profilu, 112 zmiana przekroju profilu, 115 MeshSmooth, 101, 102 Parametric Deformers, 68, 102 stos, 53, 67, 68 Subdivision Surfaces, 101 Sweep, 105, 107, 184, 185 Taper, 102, 103 UVW, 241, 249, 251, 253 mr Area Omni, 311 mr Area Spot, 311 mr Photographic Exposure Control, 290, 293, 304,

#### **N**

narożnik fazowanie, 56 zaokrąglanie, 56, 111 narzędzie Camera Match, *Patrz:* Camera Match nawigacji, 17, 18, 19 nawias zaznaczenia, *Patrz:* Selection Bracket

#### **O**

obiekt, *Patrz też:* kształt, model anihilacja, 279 animacja, *Patrz:* animacja Boolean, 182 Camera, 206 cień, 152 Doors, 168 Dummy, 93 dziedziczenie transformacji, 136 geometryczny, 33 grupowanie, 71, 72 hierarchia, 136 importowanie, 103 klon, 50, 51, 53, 86, 94, 109 kolor, 28, 33, 150, 151 kopia sprzężona, *Patrz:* obiekt klon kopiowanie, 49, 50, 51, 91, 92 przynależność do warstw, 170 lista, 33 łączenie, 58, 157, 160 materiał, *Patrz:* materiał nadrzędny, *Patrz:* rodzic nazwa, 27, 33, 50 NURBS, 68 obracanie, 64, 66 odbicie lustrzane, 103, 104 okno właściwości, *Patrz:* okno właściwości obiektu parametryczny, 27, 80 parawanowy, 254, 263, 268, 276 Plane, 186 podporządkowany, *Patrz:* dziecko pomocniczy, 93, 149, 171 ProBoolean, 172, 174, 175, 176, 179 przekształcenie w siatkę, 96 przenoszenie z warstwy na warstwę, 152 przezroczystość, 152 przywracanie, 127 punkt początkowy, 62

ShapeMerge, 182 skalowanie, 70, 71 nierównomierne, 65, 70 szereg, *Patrz:* Array Terrain, 189, 190 materiał, 192 transformacja, 35, 51, 52, 53, 57, 63, 64, 91, 92 tworzenie, 27, 61 ukrywanie, 127 Windows, 168, 170 wymiary, 27, 30 wyrównywanie, 61, 63 wyświetlanie, 33 wzorcowy dla układu współrzędnych, 94 zagęszczenie siatki, 59, 67, 99, 110 zamrażanie, 127, 128, 149, 160 zaznaczanie, *Patrz:* zaznaczanie zaznaczony, 17 izolowanie, 141 złożony, 182 Object Properties, *Patrz:* okno właściwości obiektu obraz renderowanie, 12 tła, 146, 148, 160, 196, 296, 297 ukrywanie, 148 okno, 27, 170 dialogowe, 26 kopiowania, 50 materiał, 168 modelowanie, 179 obrazu renderowanego, 255 szablon, 170 widokowe, 16, 17, 21, 197 nawigacja, 17, 38, 39 przełączanie, 17 właściwości obiektu, 152 oświetlenie Ambient, 232 Daylight, 290, 296 Diffuse, 232, 255 dzienne, 290, 296 ekspozycja, 207, 290, 293, 298, 299, 305, emitowane z bryły, 311 emitowane z powierzchni, 311 Exclude/Include, 268, 270 kierunkowe, 299, 300, 301, 302 Photometric, 225, 299, 301 punktowe, 227, 257 radiosity, 225 rozproszone, 227, 229, 296

Specular, 232 Spotlight, 300, 301, 302 zasięg, 307

#### **P**

panel, 19 Create, 19, 27, 48 Display, 19 Hierarchy, 19, 62, 122 Modify, 19 Motion, 19 Utilities, 19 pasek animacji, 17 narzędzi Graphite, 16, 135 narzędziowy, *Patrz:* pasek szybkiego dostępu szybkiego dostępu, 15, 16, 135 perspektywa, 19 pivot point, 62, 66, 169 pozycjonowanie, 93 plik archiwizacja, 327 importowanie, 330 format, 46, 135 z Adobe Illustrator, 142 z AutoCAD, 135, 136 z CorelDraw, 142 z Google SketchUp, 142 z Inkscape, 142 z Lightscape, 142 kopia zapasowa, 40, 42, 43 ModularToolbarsUI, 16 zapisywanie, 40, 327 płaszczyzna elementarna, 97 niewidoczna dla kamery, 200 tnąca, 99 podjazd, 188 pojemnik, 72, 73, 74 Polygon, *Patrz:* wielobok powierzchnia, 137 emitująca światło, 311 importowanie z AutoCAD, 136 kolor, 232 nieoświetlona, 232 oświetlona, 232 wygładzanie, 138 poziomica, 189, 190 prawa autorskie, 46 Preferences Viewports, 13 ProBoolean, 167, 171, 179 prostokąt, 80 przestrzeń robocza, 14, 15 przezroczystość, 152, 254, 307 przyciąganie, 23, 80, 81

#### **Q**

Quick Access Toolbar, *Patrz:* pasek szybkiego dostępu

#### **R**

ramka bezpieczeństwa, 198 Real-World Map Size, 241 Real-World Map Size, 253 renderer, 224, 226 iray, 225, 229, 272, 317 mental ray, 210, 224, 225, 246, 272, 281, 301, 308 Scanline, 210, 224, 227, 228, 272, 308 Advanced Lightning, 228 radiosity, 228 rendering, 24, 26, 46, 198, 227, 313 animacji, 219 animacji, 320 cieni, 307, 308, 309 kształt, 60 perspektywiczny, 17, 19, 21 szybkość, 59 rodzic, 136 roleta, 19, 27

#### **S**

Safe Frame, *Patrz:* ramka bezpieczeństwa samoświecenie, 268, 271, 272 scena, 12, 20, 33 schody, 27, 118 segment, 53 edycja, 55, 57, 96 krzywa, 55 linia prosta, 55 Selection Bracket, 30 Shape, *Patrz:* kształt siatka konstrukcyjna, 20, 22, 23, 24 gęstość, 23 przyciąganie, *Patrz:* przyciąganie własna, 155, 158, 159, 160 przełączanie widoku, 160 Smooth + Highlight, 31, 96 Snaps Toggle, 23, 47, 80, 164 Snapshot, 122, 126 Spacing Tool, 126, 128, 129 Specular Level, 232, 254 splajn, 46, 53, 80 edytowalny, 82, 83, 117 importowanie, 136, 137 łączenie, 57, 58 otwarty, 117

tworzenie, 48 zamknięty, 117 Spline, *Patrz:* splajn Steering Wheel, 18, 19 stolik do kawy, 88-96 stół, 80-87 system calowy, 20 Daylight, 290, 296 metryczny, 20, 22 szader, 232 szkło, 225, 229

#### **Ś**

ściana modelowanie, 153, 155, 156, 162 przycinanie, 166 wytłaczanie, 153, 154

#### **T**

Target Camera, *Patrz:* kamera z celem Target Light, *Patrz:* oświetlenie kierunkowe tekstura, 148, 226, 231, 246, 247 skalowanie, 241, 247, 253 w skali rzeczywistej, 253 teren, 182 modelowanie na podstawie poziomic, 188, 189 rzeźba wyświetlana w kolorach, 192 Tiling, *Patrz:* kafelkowanie tło, 146, 148, 160, 196, 197 Tools New Shape Explorer, 33 tryb ekspercki, 161 See-Through, 200 wewnętrznej edycji, 57

#### **U**

UI, 14 układ współrzędnych globalny, 22, 66, *Patrz też:* World Local, 22 View, 22, 47 własny, 22, 66, 94 Use Real-World Scale, *Patrz:* mapowanie w skali rzeczywistej

#### **V**

Vertex, *Patrz:* wierzchołek Vertex Color, 192 Video Post, 322

View Cube, 18, 19 Viewport Configuration, 18

#### **W**

walec, 28, 90, 92 wycinek, 119 warstwa, 46, 134, 149 kolor, 28, 150, 151 menedżer, *Patrz:* Manage Layers status, 151 usuwanie, 152 w postaci listy obiektów, 152 zamrażanie, 152 widok, 12, 31, 196 cieniowany, 31 obracanie, 17 ortogonalny, 17, 19, 21, 39, 199 perspektywiczny, 47, 201 powiększanie, 17 przewijanie, 17, 161 szkieletowy, 31 zorientowany zgodnie z własną siatką konstrukcyjną, 160 wielobok, 68, 97 wierzchołek, 53 edytowanie, 38, 53, 54, 55, 56, 157 gładki, 54 narożny Béziera, 54 numerowanie, 117 spawanie, 138 zaznaczanie, 83 Wireframe, 31 Workspace, *Patrz:* przestrzeń robocza World, 22, 47, *Patrz też:* globalny układ współrzędnych współrzędne mapowania, 241 wykres, skali, 112, 113, 115, 118

#### **Z**

zaznaczanie, 29, 30, 32, 34, 35, 36, 57, 83 grupowe, 29 zapamiętywanie, 37 zrzut ekranowy animowany, 24, 317 statyczny, 24, 317

#### **Ź**

źródło światła, *Patrz:* oświetlenie

## PROGRAM PARTNERSKI GRUPY WYDAWNICZEJ HELION

**1. ZAREJESTRUJ SIĘ** 2. PREZENTUJ KSIĄŻKI **3. ZBIERAJ PROWIZJE** 

Zmień swoją stronę WWW w działający bankomat!

Dowiedz się więcej i dołącz już dzisiaj!

http://program-partnerski.helion.pl

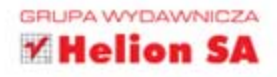

Bez profesjonalnie przygotowanej wizualizacji architektonicznej trudno sprzedać nawet najbardziej funkcjonalny pomysł. Obecnie żaden klient nie zapłaci za projekt architektoniczny, który będzie się opierać wyłącznie na opisie czy schematycznym rysunku. Dlatego jest rzeczą niezmiernie ważną, by każdy architekt umiał stworzyć szczegółową prezentację proponowanych rozwiązań, z uwzględnieniem dokładnego wyglądu budynku i rozkładu pomieszczeń, widoku z różnych stron (od wewnątrz i od zewnątrz) oraz materiałów, z których będą wykonane poszczególne elementy domu.

Ta książka pomoże Ci wejść w świat projektowania w programie 3ds Max 2013 lub 3ds Max Design 2013. Jej autorka skupita się na tym, by w serii praktycznych ćwiczeń stworzyć kompletną wizualizację domu jednorodzinnego, czyli krok po kroku zamienić pomysł na szczegółowa prezentację projektu. Jeśli skorzystasz z tych wskazówek, szybko nauczysz się obsługiwać program w zakresie najczęściej używanych narzędzi i funkcji. Dowiesz się, jak stworzyć i modelować obiekty. Nauczysz się rysować bryłę budynku, wytłaczać w nim ściany i podłogi, wytyczać okna i drzwi oraz nakładać dach. Odkryjesz, jak przypisywać materiały do poszczególnych obiektów i jak ustawiać kamery, by wyeksponować to, co najciekawsze w projektowanym budynku. Zrozumiesz też, jak ważne jest ustawienie świateł i do czego służy rendering obrazu. Zacznij się uczyć już dziś!

- · Interfejs programu
- · Tworzenie obiektów i tryby wyświetlania
- = Splajny, bryty i precyzyjne transformacje
- · Modelowanie bryty budynku
- · Ustawienie widoku
- Materiaty
- · Światła i rendering
- · Korzystanie z dołączonych plików

### Stwórz doskonałą wizualizację.

## Klienci to docenia!

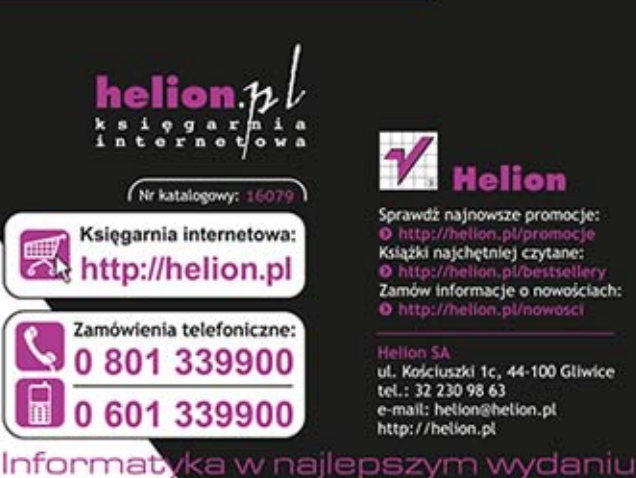

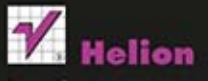

Sprawdź najnowsze promocje: Książki najchętniej czytane: Zamów informacje o nowościach: O http://helion.pl/nowosci

ul. Kościuszki 1c, 44-100 Gliwice tel.: 32 230 98 63 e-mail: helion@helion.pl<br>http://helion.pl

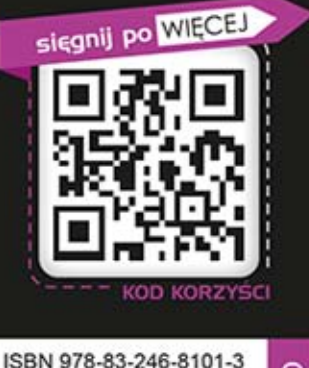

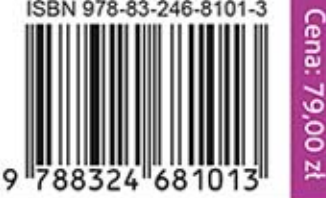